## **ಕಕಕಕ ಕಕಕಕಕ ಕಕಕಕಕ Department of Agricultural Marketing ಕಕಕಕಕ / ಕಕಕಕಕಕ ಕಕಕಕಕಕಕ ಕಕಕಕಕಕಕ Warehouse License for State/Central Warehouse**

#### Step 1: Enter the login details

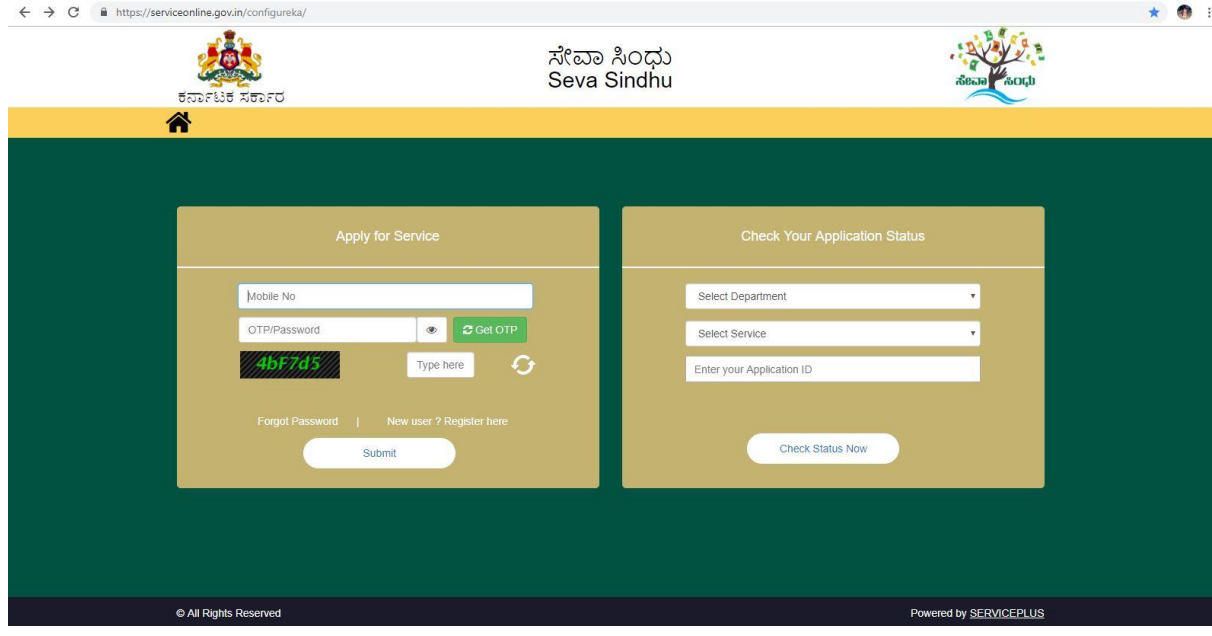

## Step 2 : Citizen Login will be displayed

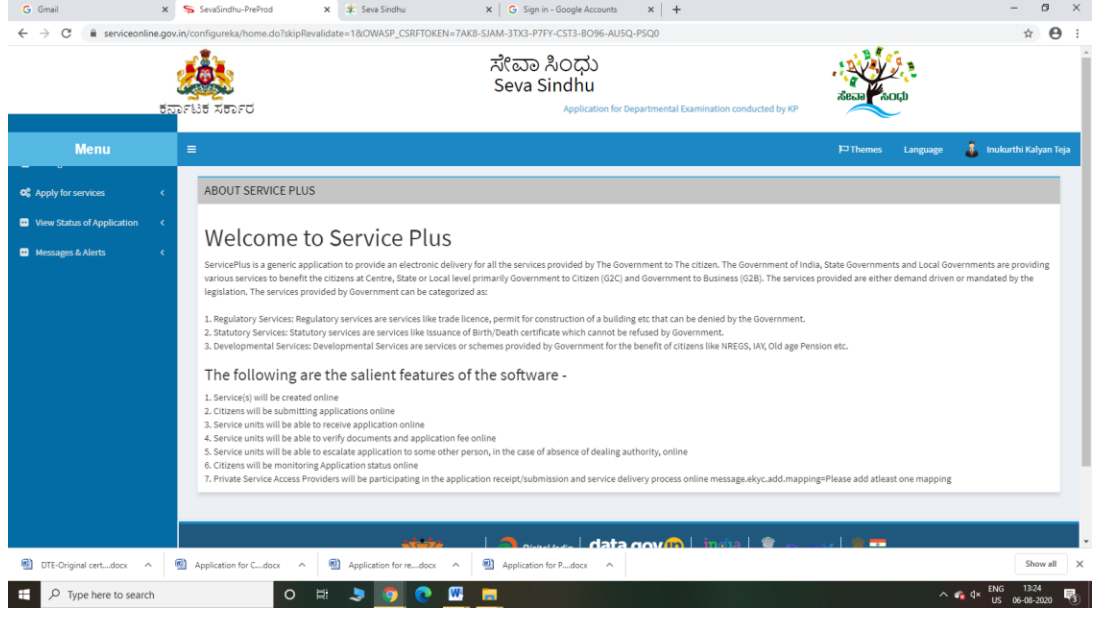

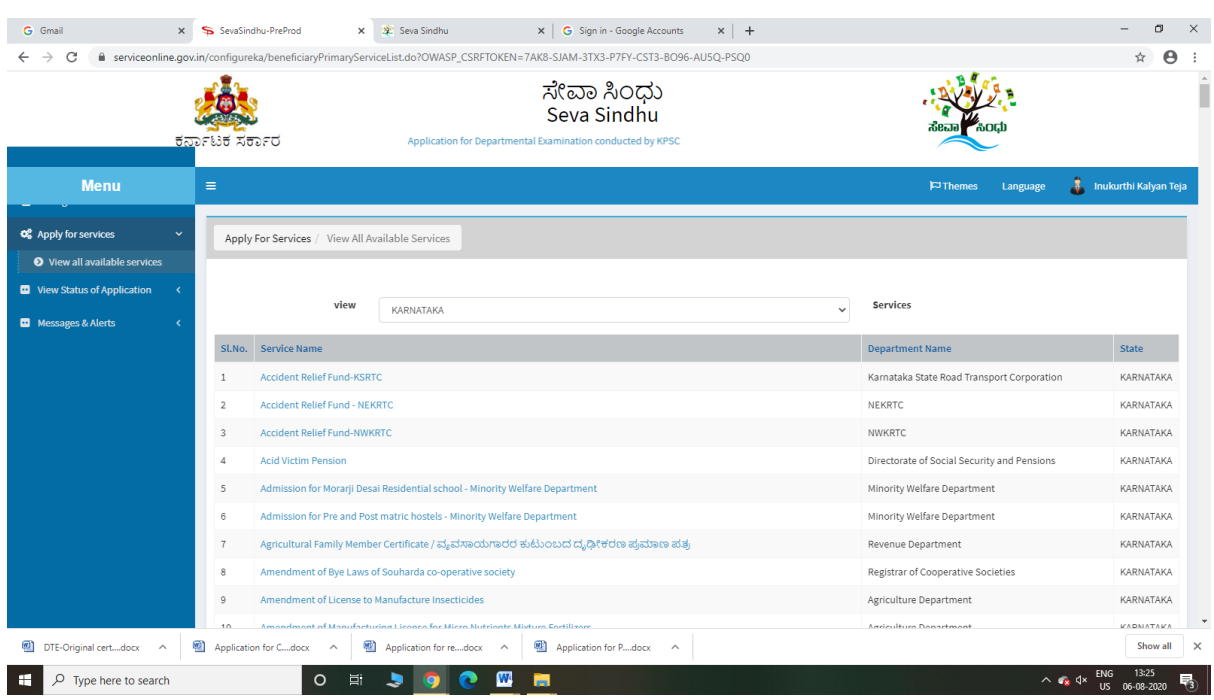

# Step 3 : Search the required service and click to open

# Step 4 : Fill the Applicant Details

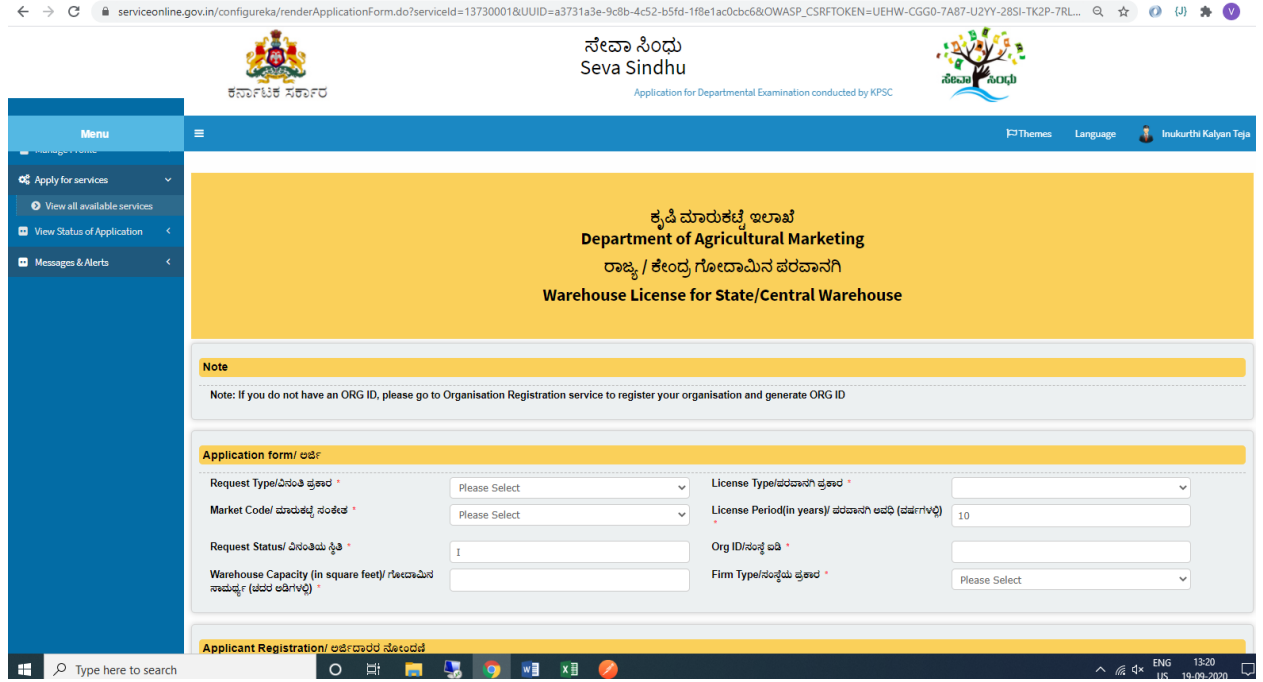

Step 5 : Enter the OTP and verify mobile Number and Validate

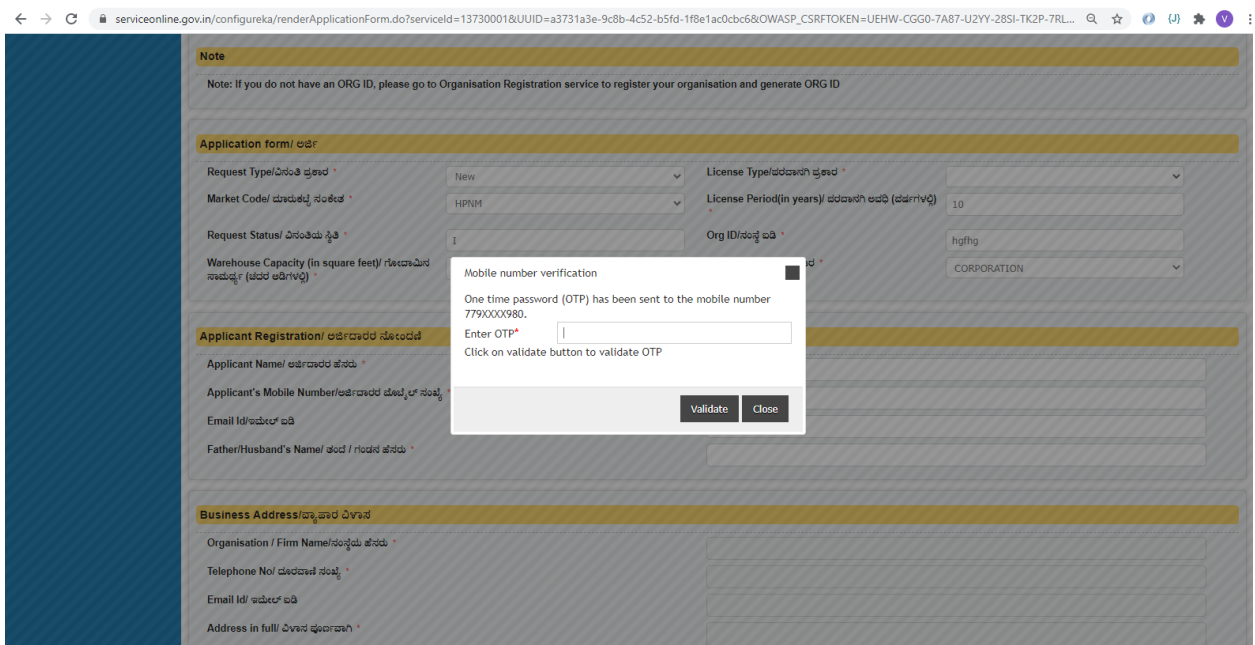

Step 6 : Click on I agree checkbox and fill the Captcha Code as given & Submit

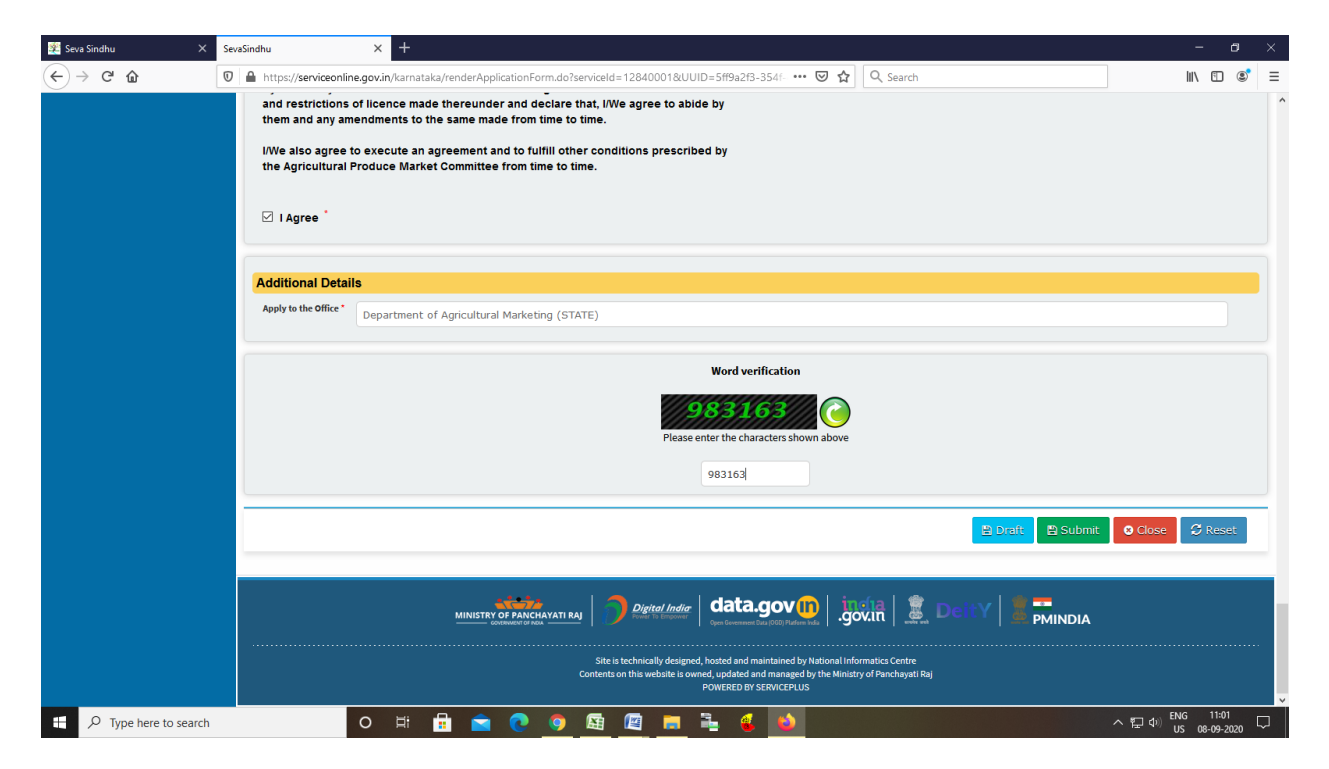

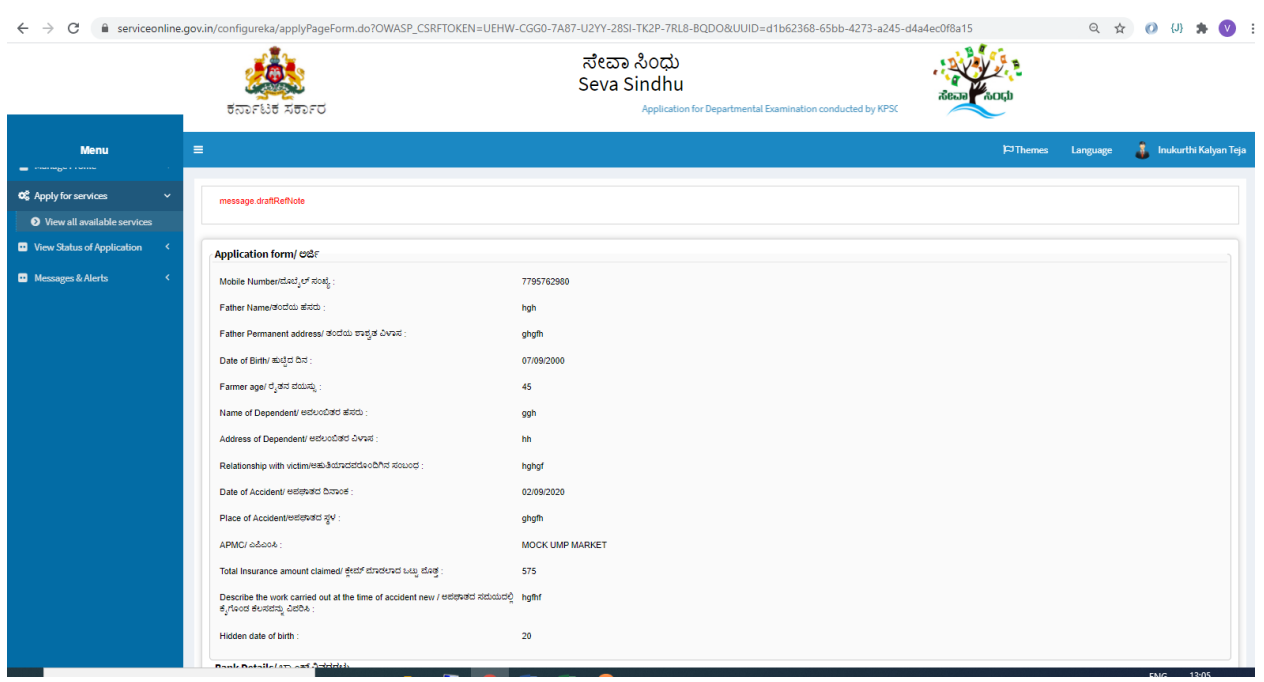

# Step 7: A fully filled form will be generated for user verification

## Step 8 : Click on Attach Annexure

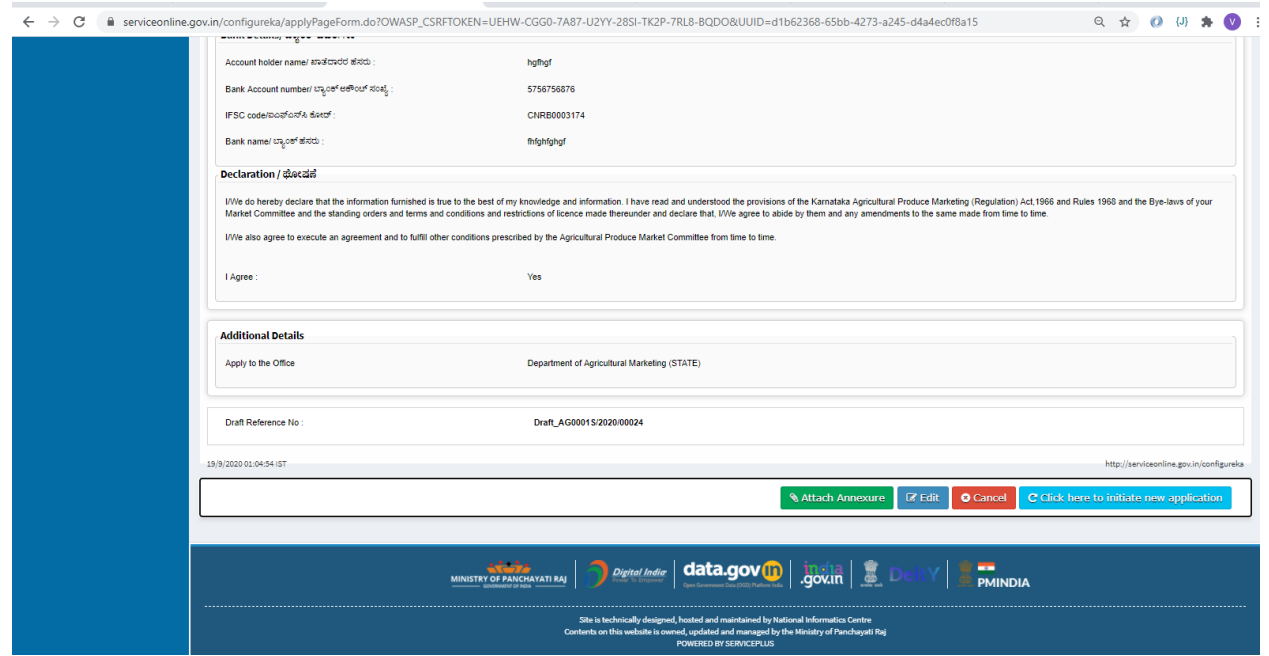

# Step 9: Attach the annexures and save them

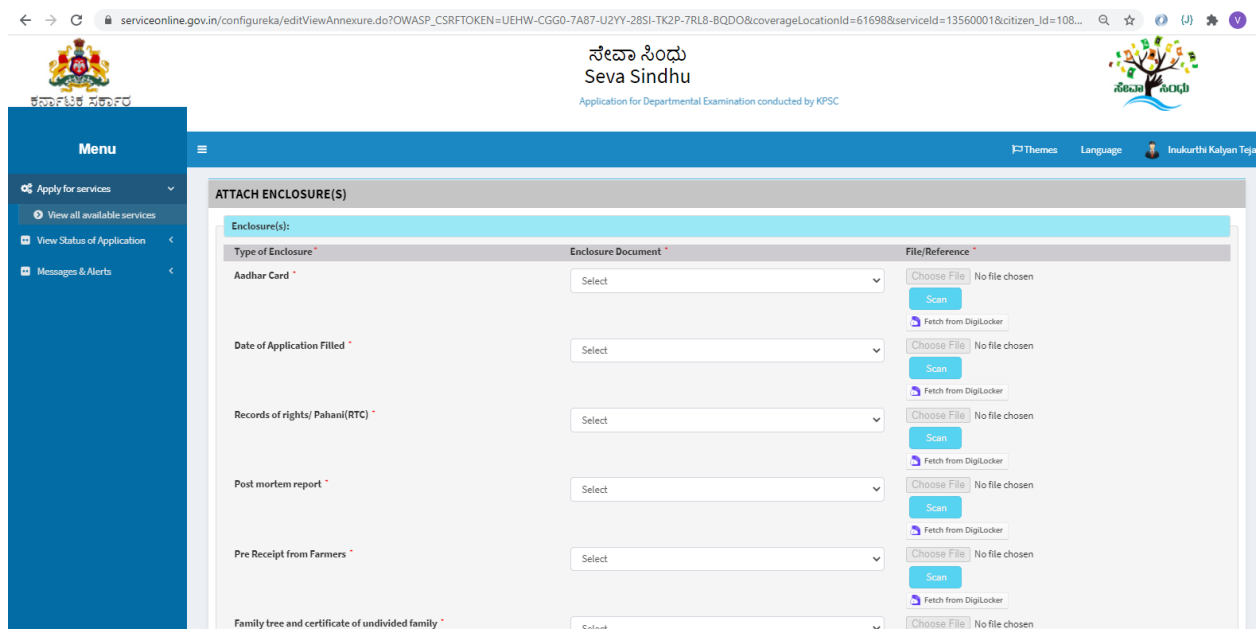

# Step 10: Saved annexures will be displayed

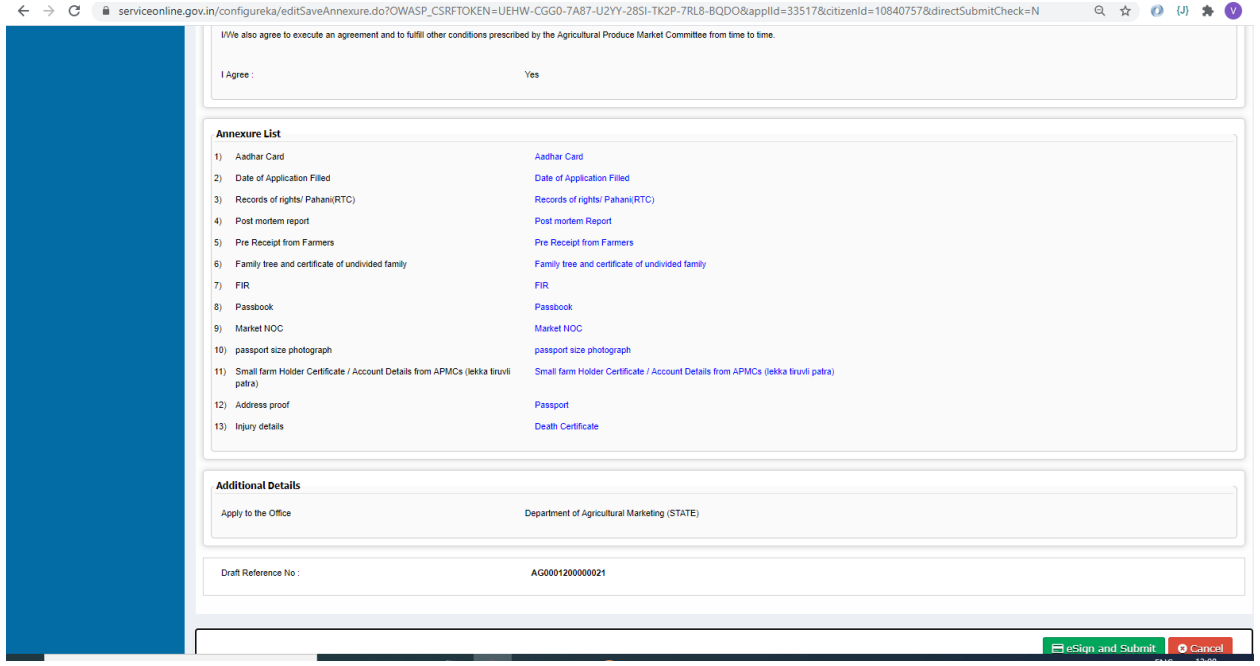

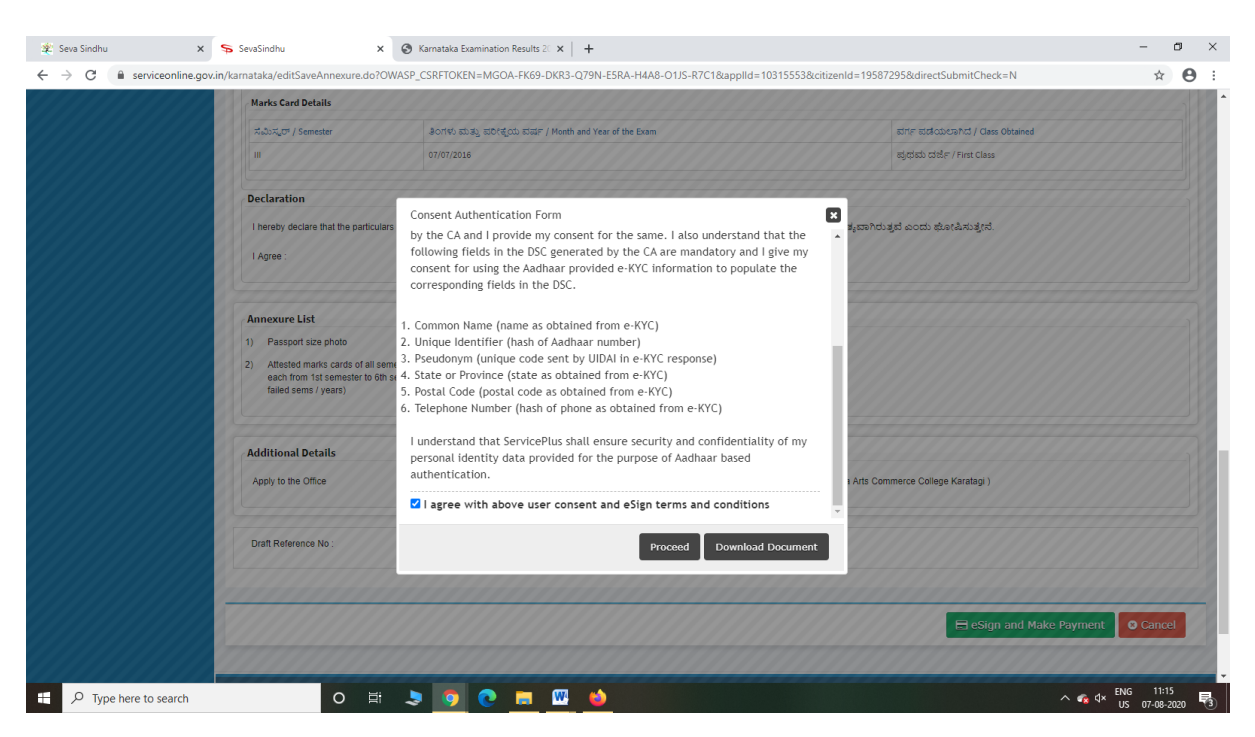

Step 12: eSign page will be displayed. Fill Aadhar number to get OTP and proceed to submit

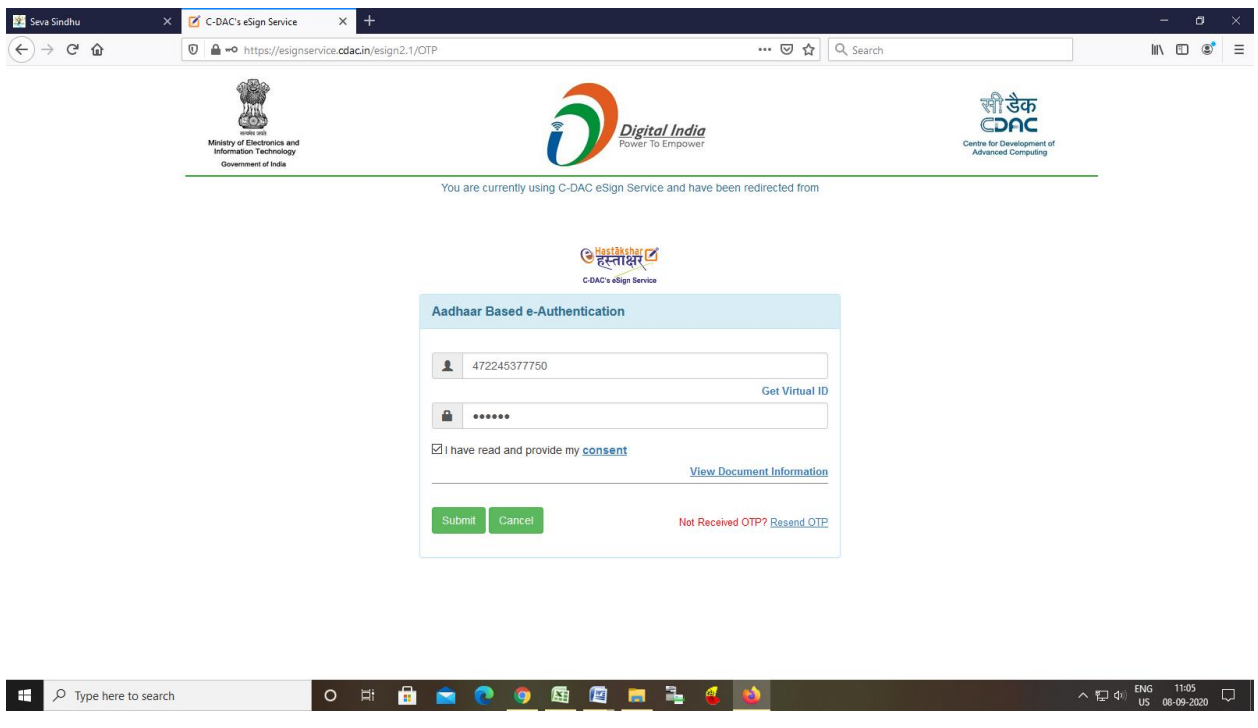

#### Step 11 : Click on e-Sign and proceed

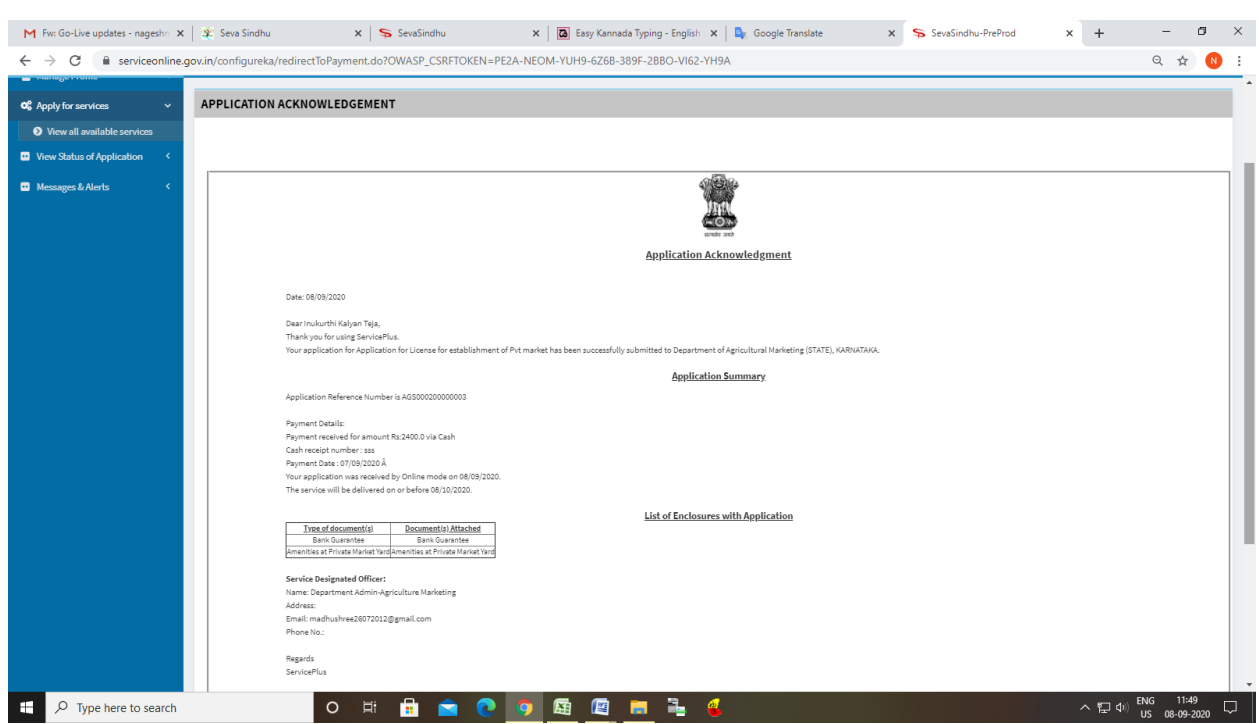

Step 13: After submit is Successful, acknowledgement will be generated